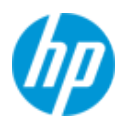

# Intel VROC ドライバーを追加した Z4,Z6,Z8 G5 ワークステーション向け Windows10/11 x64 インストールメディアの作成

# ● 本書について

本書では、Intel Xeon プロセッサを搭載した HP ワークステーションへ Windows10/11 をマニュアルインストール するために、Intel VROC ドライバーを追加した OS インストールメディアを作成する方法を解説します。

# 対象となる製品

以下の Workstation に Windows7 SP1 x64 をマニュアルインストールする際に、今回作成する OS メディアが必要 となります。

- Z4 G5 ワークステーション
- Z4 Rack G5 ワークステーション
- Z6 G5 ワークステーション (Intel CPU 搭載製品)
- Z8 Fury G5 ワークステーション
- Z8 G5 ワークステーション

# 注意

本書では、執筆時点で最新の「Windows アセスメント & デプロイメント キット (Windows ADK)」を使用しま す。以下の Microsoft 社のサイトから入手頂けます。

Windows 11 バージョン 22H2 の ADK をダウンロードする

[https://learn.microsoft.com/ja-jp/windows-hardware/get-started/adk-install?source=recommendations#download](https://learn.microsoft.com/ja-jp/windows-hardware/get-started/adk-install?source=recommendations#download-the-adk-for-windows-11-version-22h2)[the-adk-for-windows-11-version-22h2](https://learn.microsoft.com/ja-jp/windows-hardware/get-started/adk-install?source=recommendations#download-the-adk-for-windows-11-version-22h2)

# 作業手順

### 1-1 あらかじめご用意頂くもの

- I. Windows10/11 OS DVD
- II. バージョン 21H2 または 22H2 の Windows 10 / 11 Professional (for Workstation 含む)/ Enterprise / 21H2 ベース である Enterprise LTSC 2021 64bit 版インストールメディア いずれかの比較的新しいもの。

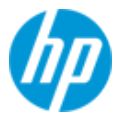

- III. Windows 10 / 11 Professional (for Workstations 含む)/ Enterprise / Enterprise LTSC 正規ライセンス (プロダ クトキーまたは KMS サーバーが必要)
- IV. IntelVirtual RAID on CPU ドライバー
- V. Windows 11 バージョン 22H2 の ADK がインストールされた、本書ドライバー組込作業用 PC

#### 1-2 フォルダー作成

ドライバー組込み作業用のフォルダーを作成します。本例では以下のフォルダーを作成しています。

① C:\work\iso Windows OS メディアの内容を全てコピーしておきます。

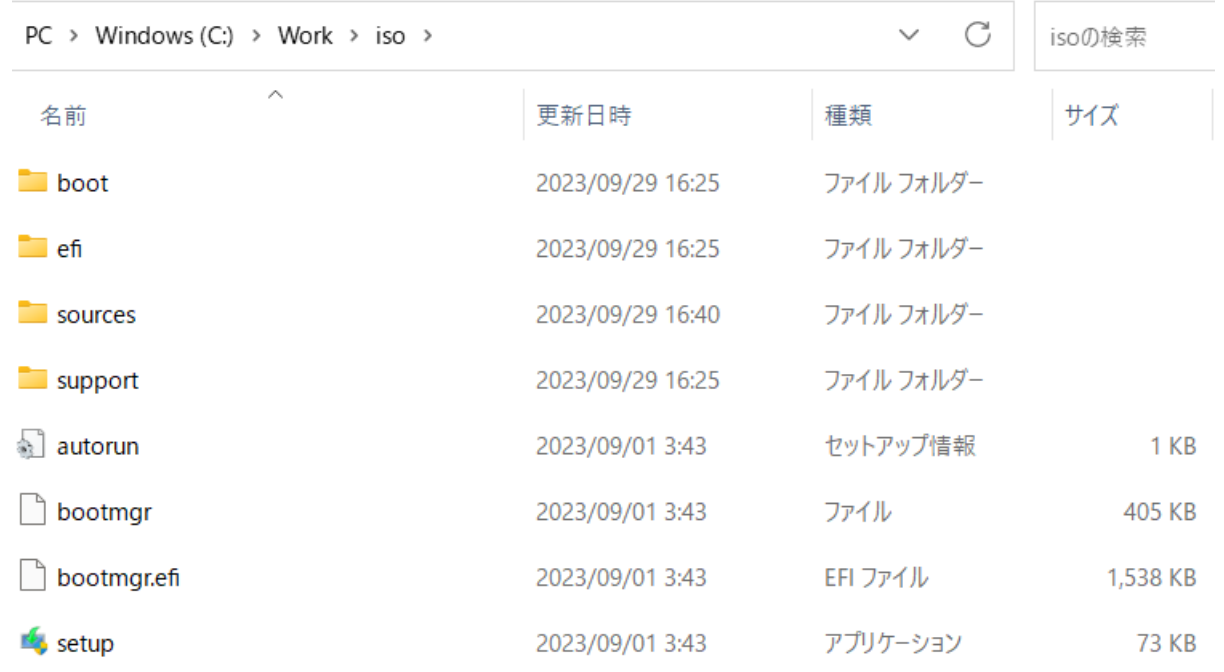

② C:\work\Drivers OS に組み込むドライバーの事前格納場所として使用します。以下の作業が必要です。

HP ドライバーサイトにアクセスし、「ドライバー – ストレージ」カテゴリ以下にある HP [ドライバーサ](http://support.hp.com/jp-ja/drivers) [イトに](http://support.hp.com/jp-ja/drivers)アクセスし、「ドライバー – ストレージ」カテゴリ以下にある

「Intel Virtual RAID on CPU(8.x)」 [\(sp145512.exe\)](https://h30437.www3.hp.com/pub/softpaq/sp145501-146000/sp145512.exe)をダウンロードします※該当バージョンがない場合は、 最新バージョンを使用して下さい。

a) 作業用 PC にてコマンドプロンプトを管理者権限で開き、以下のコマンドを入力します。

# sp145512.exe /e /s

例: C:¥以下に sp145512.exe をダウンロードした場合は cdc:¥で該当ディレクトリに移動後 「C:¥sp145421.exe /e /s」となります。(フォントの都合で一部全角を使用していますが、 入力頂くのは全て半角を使用して下さい)

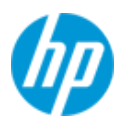

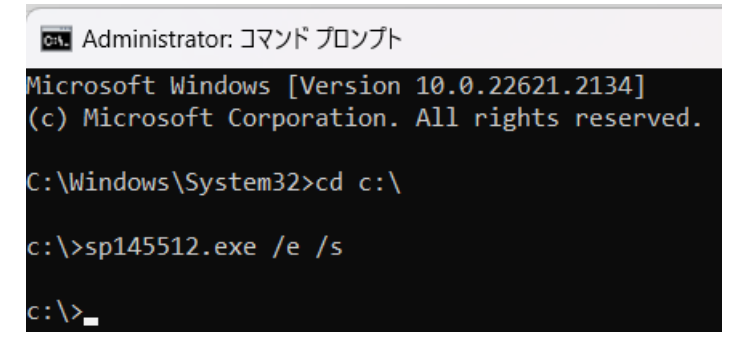

- b) ファイルの解凍先(既定では C:¥SWsetup¥sp145512)を開きます。
- c) 「C: \swsetup¥sp145512¥Drivers¥VROC\_8.0.0.4028\_F6-drivers」内のファイル全てをコピー頂き、先 ほど作成した「C:\work\Drivers」に貼り付けます。

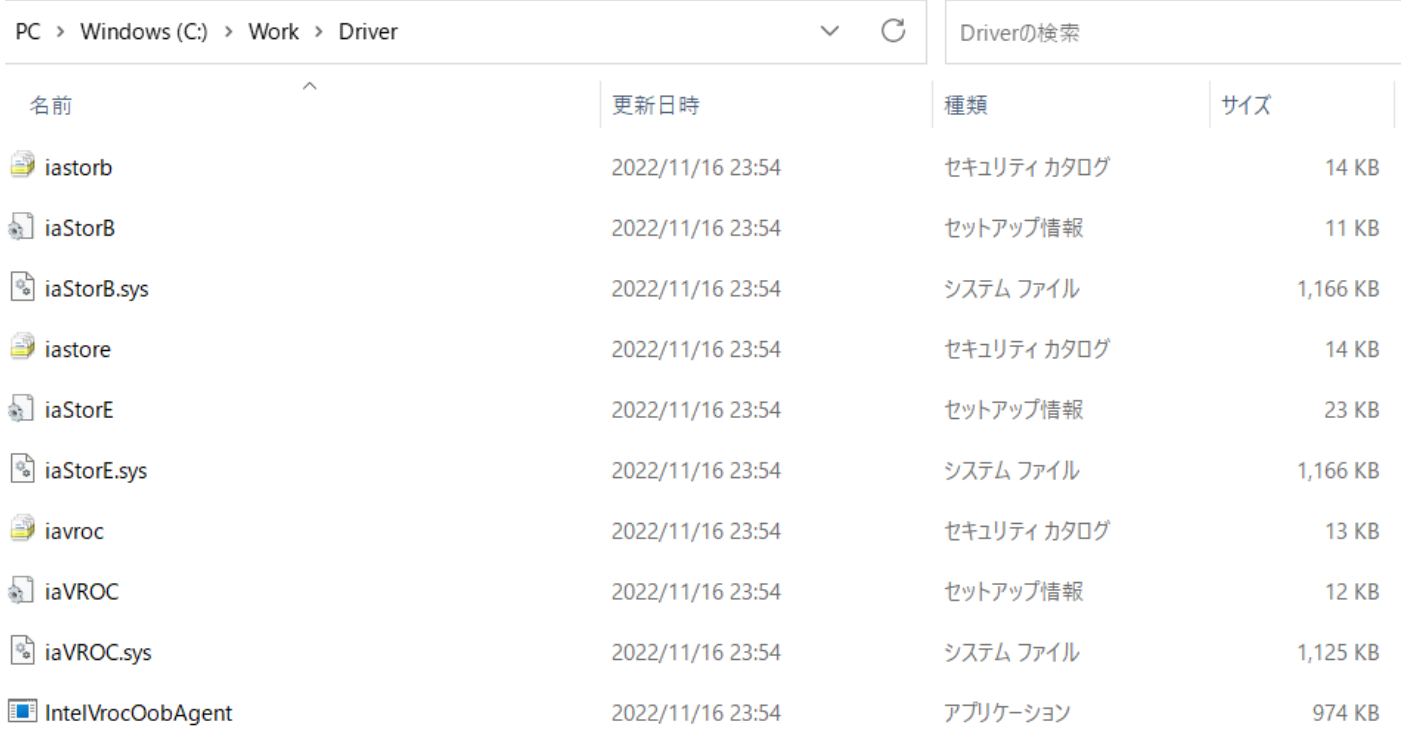

- ③ C:\work\offline 組込作業時に、一時的にファイルをマウントする場所となります。フォルダー作成のみで結 構です。
- ここまでに C:\work 以下に作成したフォルダー名を改めてご確認下さい。

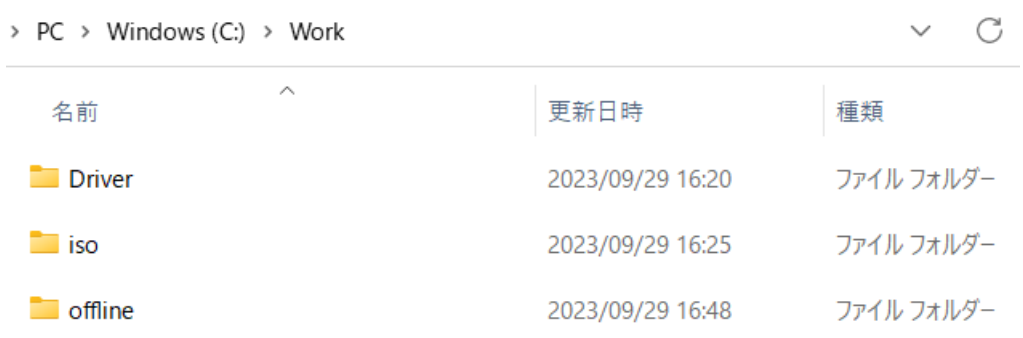

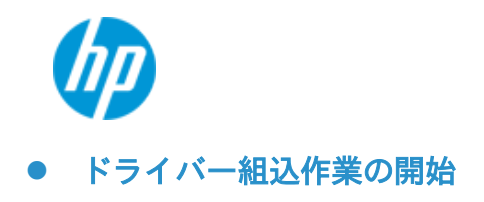

Windows 11 環境では、Windows Kits 内「展開およびイメージング ツール環境」を右クリックして「詳細」を選 択し、管理者として実行します。

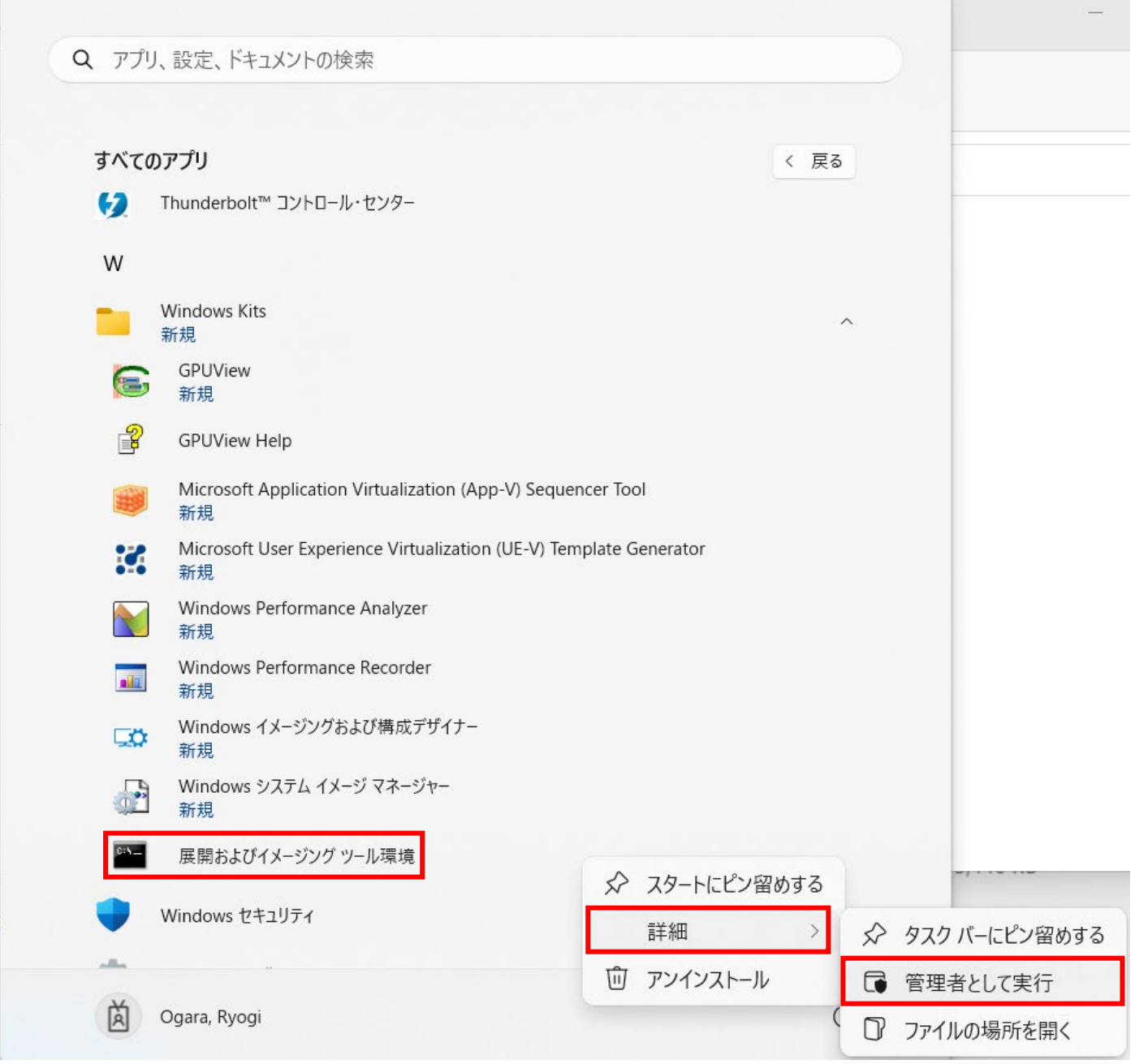

以下、「展開およびイメージング ツール環境」にて DOS コマンド操作を行います。

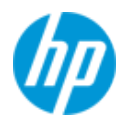

# 注意

本書のコマンドラインを PDF 上から「展開およびイメージング ツール環境」のウインドウへ 直接コピー&ペーストした場合、コマンドが正常に通らないことがあります。 必ずメモ帳等に一旦貼り付けたのち、再度コピー&ペーストを行って下さい。

## 【Windows Setup 環境へのドライバー組込み】

1. Windows Setup 環境の wim の index 番号を調べます。

dism /get-wiminfo /wimfile:c:\work\iso\sources\boot.wim

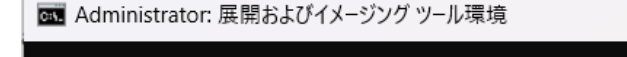

C:\Program Files (x86)\Windows Kits\10\Assessment and Deployment Kit\Deployment Tools>dism /get-wiminfo /wimfile:c:\work\iso\sources\boot.wim

Deployment Image Servicing and Management tool Version: 10.0.22000.1

Details for image : c:\work\iso\sources\boot.wim

 $Index : 1$ Name : Microsoft Windows PE (x64) Description : Microsoft Windows PE (x64) Size : 2,036,952,649 bytes

Index : 2 Name : Microsoft Windows Setup (x64) Description : Microsoft Windows Setup (x64) Size: 2,210,646,436 bytes

The operation completed successfully.

C:\Program Files (x86)\Windows Kits\10\Assessment and Deployment Kit\Deployment Tools>

本例ではインデックス2となります。

2. Windows Setup 環境の wim ファイル(boot.wim)をマウントします。本例ではインデックス 2 をターゲットとして います。

dism /mount-wim /wimfile:c:\work\iso\sources\boot.wim /index:2 /mountdir:c:\work\offline

 $\Box$ 

 $\times$ 

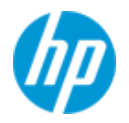

/ C:\Program Files (x86)\Windows Kits\10\Assessment and Deployment Kit\Deployment Tools>dism /mount-wim wimfile:c:\work\iso\sources\boot.wim /index:2 /mountdir:c:\work\offline

Deployment Image Servicing and Management tool Version: 10.0.22000.1

Mounting image The operation completed successfully.

C:\Program Files (x86)\Windows Kits\10\Assessment and Deployment Kit\Deployment Tools>\_

3. Driver フォルダーに事前格納済みのドライバーを組み込みます。

#### dism /image:c:\work\offline /add-driver /driver:c:\work\Drivers /recurse

::\Program Files (x86)\Windows Kits\10\Assessment and Deployment Kit\Deployment Tools>dism /image:c:\wo rk\offline /add-driver /driver:c:\work\Driver /recurse

Deployment Image Servicing and Management tool Version: 10.0.22000.1

Image Version: 10.0.19041.3448

Searching for driver packages to install... Found 3 driver package(s) to install. Installing 1 of 3 - oem0.inf: The driver package was successfully installed. Installing 2 of 3 - oem1.inf: The driver package was successfully installed. Installing 3 of 3 - oem2.inf: The driver package was successfully installed. The operation completed successfully.

C:\Program Files (x86)\Windows Kits\10\Assessment and Deployment Kit\Deployment Tools>\_

### 4. 本操作のみ DOS コマンド上ではありません

C:¥work¥offline\sources を開き、すべてのファイルをコピーした上、以下の場所に貼り付けます。

c:\work\iso\sources

※確認画面が出る場合「ファイルを置き換える」を選択します。

5. boot.wim を"commit"オプション付きで"unmount"します。

dism /unmount-wim /mountdir:c:\work\offline /commit

Program Files (x86)\Windows Kits\10\Assessment and Deployment Kit\Deployment Tools>dism /unmoun<del>t.wi</del>m\ 文書の最後 /mountdir:c:\work\offline /commit Deployment Image Servicing and Management tool Version: 10.0.22000.1 Image File : c:\work\iso\sources\boot.wim Image Index : 2 Saving image Unmounting image The operation completed successfully. C:\Program Files (x86)\Windows Kits\10\Assessment and Deployment Kit\Deployment Tools>

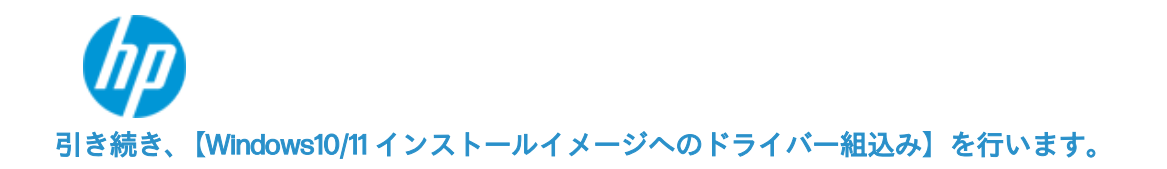

A) Windows10/11 インストールイメージのインデックス番号を調べます。 ※ご用意頂いた OS メディアにより、インデックス番号が異なりますのでご注意下さい。

dism /get-wiminfo /wimfile:c:\work\iso\sources\install.wim

::\Program Files (x86)\Windows Kits\10\Assessment and Deployment Kit\Deployment Tools>dism /get-wiminfo /wimfile:c:\work\iso\sources\install.wim Deployment Image Servicing and Management tool Version: 10.0.22000.1 Details for image : c:\work\iso\sources\install.wim  $Index : 1$ Name : Windows 10 Education Description : Windows 10 Education Size: 16,371,457,657 bytes  $Index : 2$ Name : Windows 10 Enterprise Description : Windows 10 Enterprise Size: 16,371,611,652 bytes Index  $: 3$ Name: Windows 10 Pro Description : Windows 10 Pro Size: 16,364,946,852 bytes Index: 4 Name: Windows 10 Pro Education Description: Windows 10 Pro Education Size: 16,371,396,075 bytes П Index : 5 Name: Windows 10 Pro for Workstations Description : Windows 10 Pro for Workstations Size: 16,370,129,116 bytes The operation completed successfully.

B) Windows 10/11 インストールイメージファイル(install.wim)をマウントします。

※本例ではインデックス 5 をターゲットとしています。

dism /mount-wim /wimfile:c:\work\iso\sources\install.wim /index:5 /mountdir:c:\work\offline

/ Program Files (x86)\Windows Kits\10\Assessment and Deployment Kit\Deployment Tools>dism /mount-wim( wimfile:c:\work\iso\sources\install.wim /index:5 /mountdir:c:\work\offline

Deployment Image Servicing and Management tool Version: 10.0.22000.1

Mounting image

The operation completed successfully.

C:\Program Files (x86)\Windows Kits\10\Assessment and Deployment Kit\Deployment Tools>

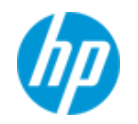

C) Driver フォルダーに事前格納済みのドライバーを組み込みます。

#### dism /image:c:\work\offline /add-driver /driver:c:\work\Drivers /recurse

C:\Program Files (x86)\Windows Kits\10\Assessment and Deployment Kit\Deployment Tools>dism /image:c:\wo rk\offline /add-driver /driver:c:\work\Driver /recurse

```
Deployment Image Servicing and Management tool
Version: 10.0.22000.1
```
Image Version: 10.0.19045.3448

Searching for driver packages to install... Found 3 driver package(s) to install. Installing 1 of 3 - oem0.inf: The driver package was successfully installed. Installing 2 of 3 - oem1.inf: The driver package was successfully installed. Installing 3 of 3 - oem2.inf: The driver package was successfully installed. The operation completed successfully.

D) install.wim を"commit"オプション付きで"unmount"します。

#### dism /unmount-wim /mountdir:c:\work\offline /commit

\Program Files (x86)\Windows Kits\10\Assessment and Deployment Kit\Deployment Tools>dism /unmount-wim /mountdir:c:\work\offline /commit Deployment Image Servicing and Management tool Version: 10.0.22000.1 Image File : c:\work\iso\sources\install.wim Image Index : 5 Saving image Unmounting image The operation completed successfully. C:\Program Files (x86)\Windows Kits\10\Assessment and Deployment Kit\Deployment Tools>

# 引き続き、【ドライバー追加済み Windows 10/11 インストール iso ファイルの作成】を行います。

下記コマンドにより iso ファイルを作成します。例では win10\_22H2\_Sept\_added-VROC.iso を作成しています。 oscdimg -LTEST -m -u2 -bootdata:2#p0,e,bC:\work\iso\boot\etfsboot.com#pEF,e,bC:\work\iso\efi\microsoft\boot\efisys. bin C:\work\iso C:\work\win10\_22H2\_Sept\_added-VROC.iso

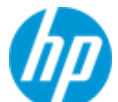

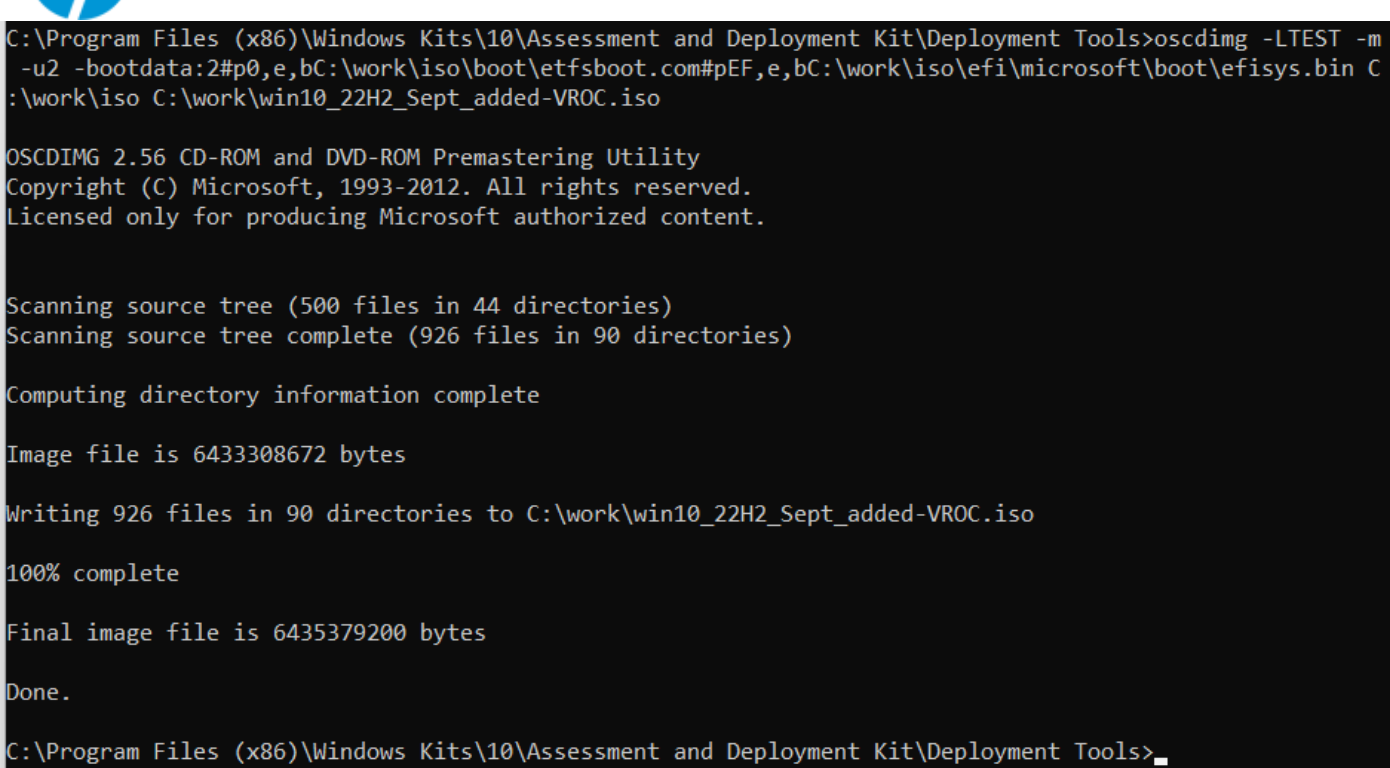

# 作成された iso イメージは、C:\work 直下に配置されます。

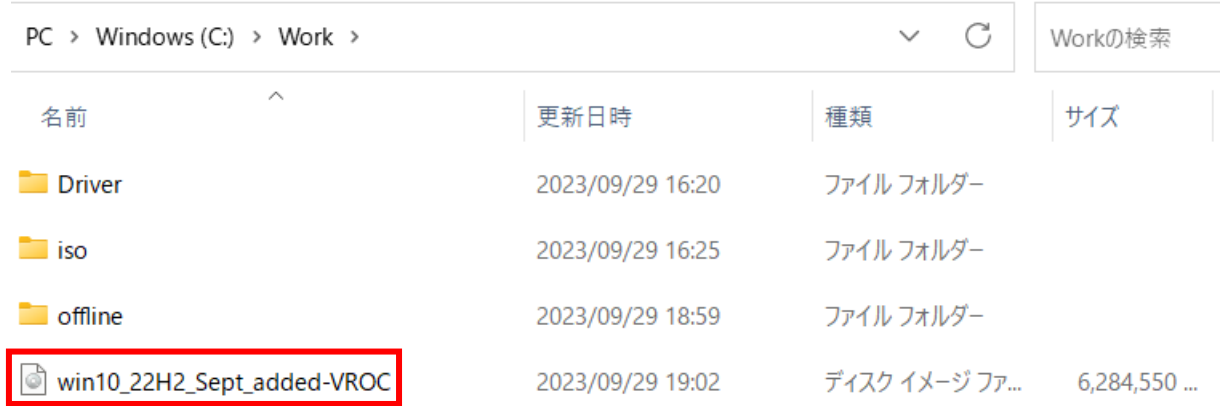

以上